# **Using Active Form in Tm1 Contributor Application**

## **What is TM1 Contributor?**

TM1 Contributor is a web based interface which includes a built in workflow where user can access their related node and submit data to the plan. This interface provides a functionality to power user to review who took the ownership, who submitted and who rejected the data.

## **How application is created?**

In TM1 Performance Modeler, Application design tab is used to create, validate and deploy the contributor application. The developer can set the contributor view, reviewer view, application type, configure rights and other functionalities.

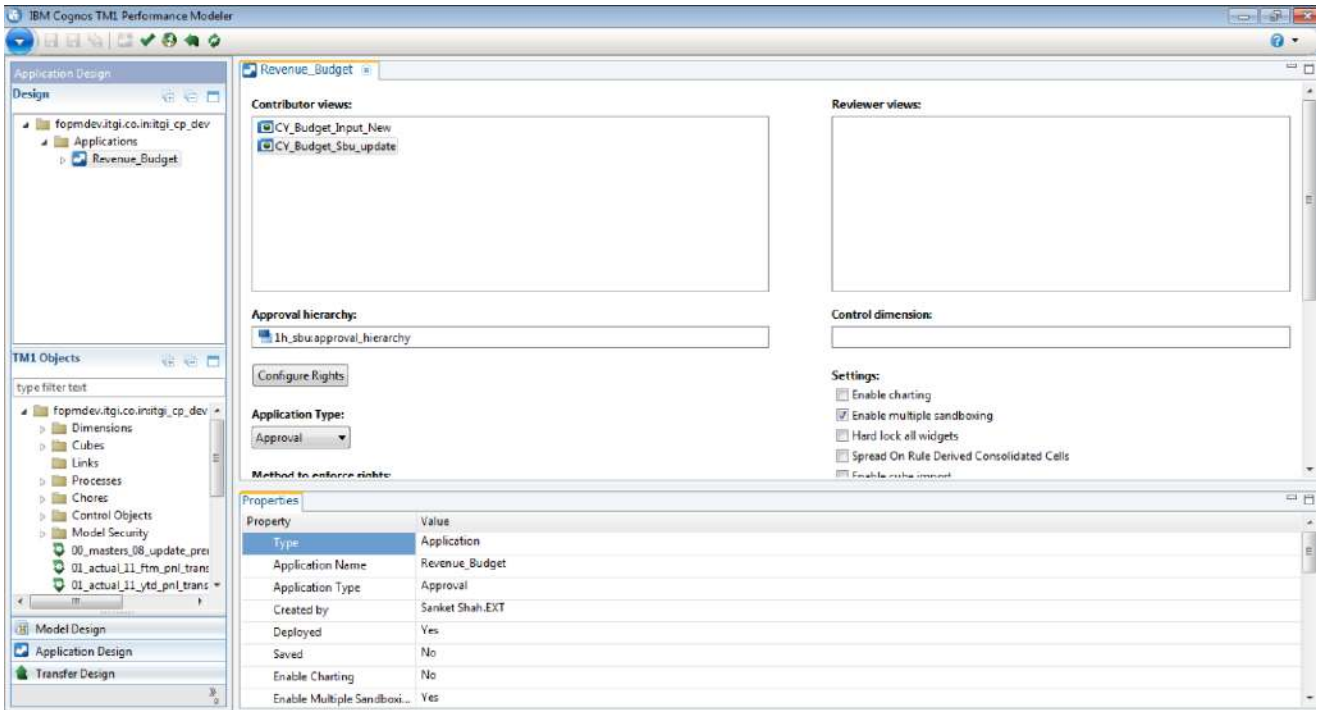

# **How application works?**

Business Users login with their credentials on the link provided to input data.

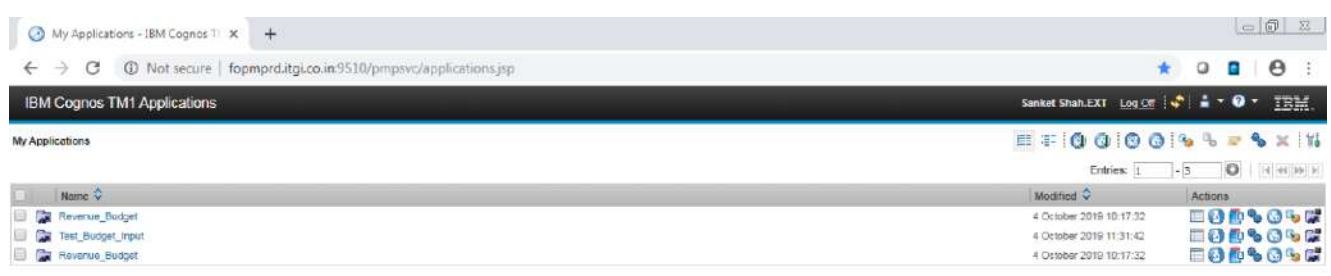

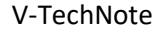

Then select the provided workflow and the accessible node to open contributor input view.

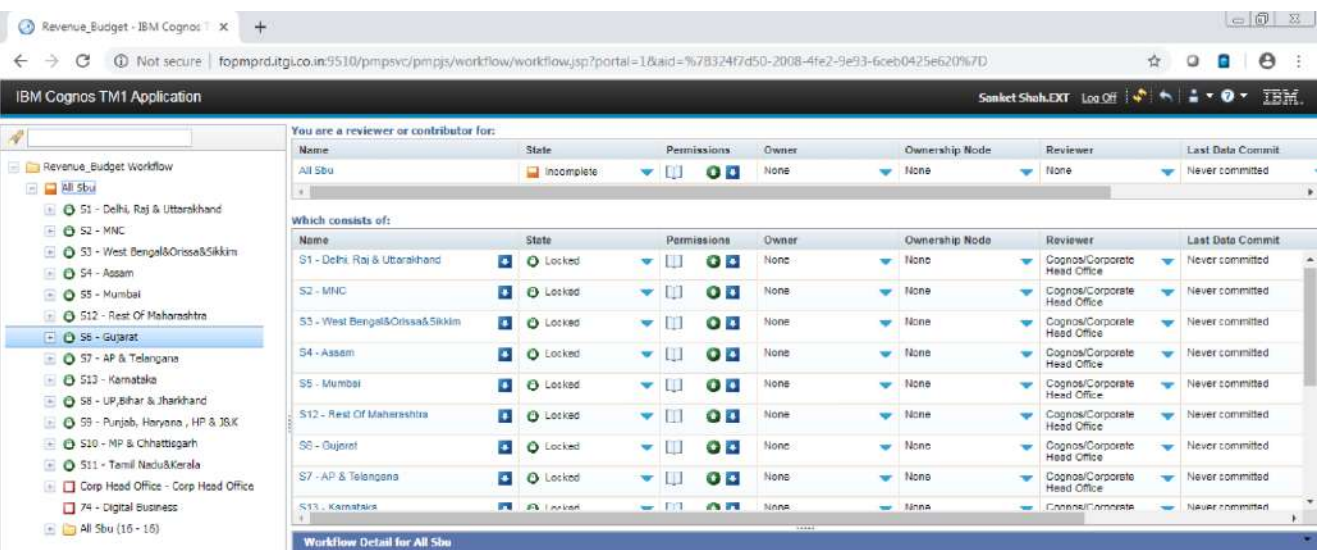

Contributor view will be a built in design of the cube view, like below –

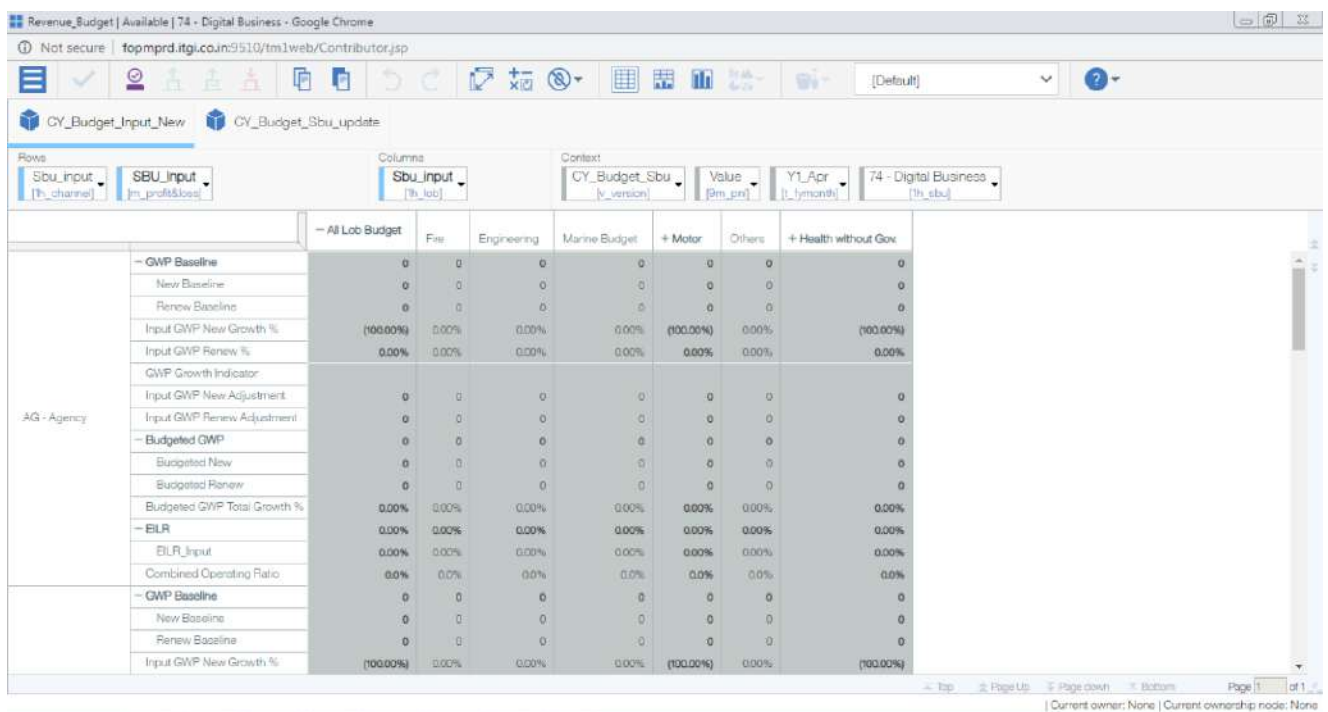

User then will take the ownership of the node, input data and then submit to the plan.

# **What IF developer can create an Active Form using Perspective or PAX and use it as Contributor view to input data for Plan?**

Using perspective, developer can create the custom web sheet and use them as contributor view to input data. The functions like Take ownership, Commit, Submit, Reject will work the same way as it is working in the Contributor.

Developer may explore and create various tabs of Active forms in one Excel and deploy to ease the data input rather the End user opening subsets, finding and selecting the required element.

Below is the step by step method of using the TM1 perspective to create the Active Form for Contributor view –

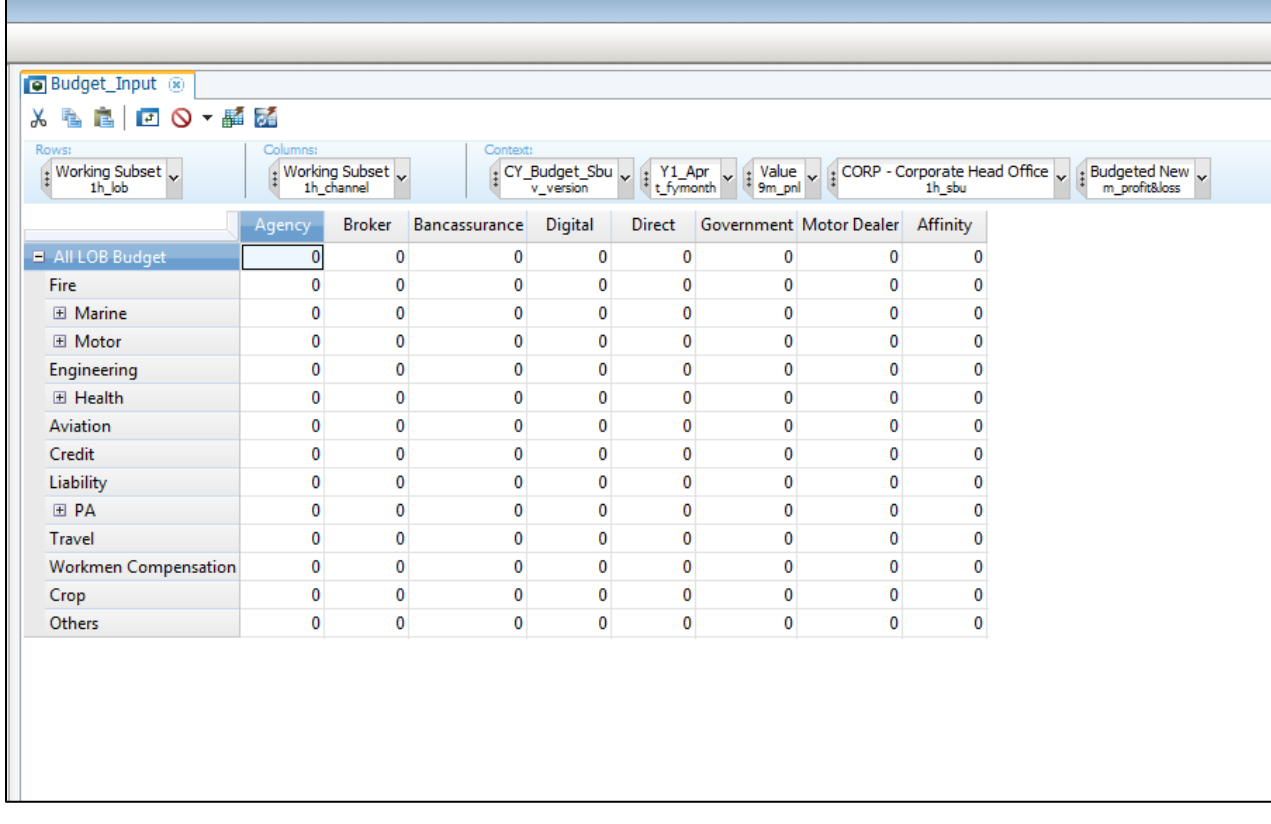

1. Create a View of the Cube for data input in TM1 Architect/Performance Modeler –

2. Start TM1 Perspective, connect to the Instance and Select Insert in Active Form Section-

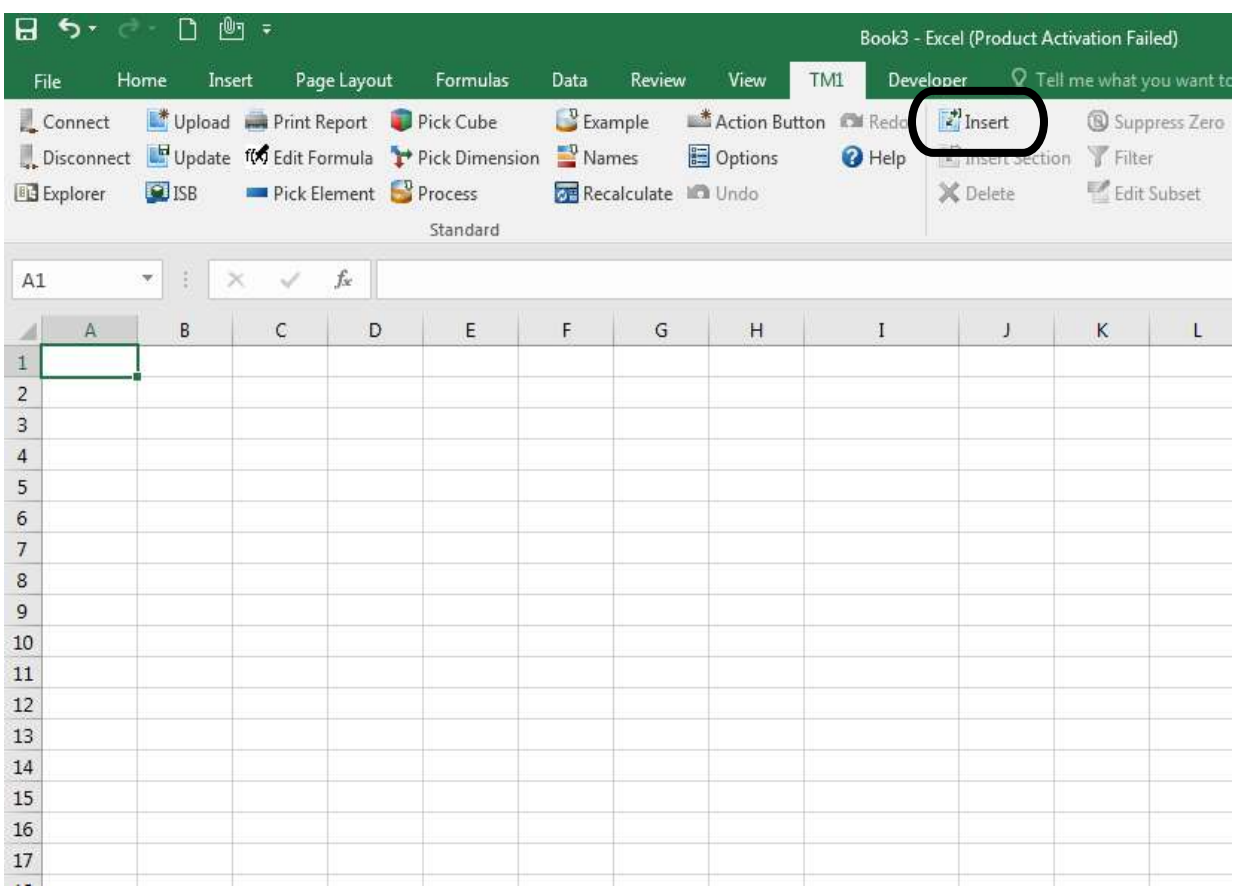

3. Select the View from the Select Active Form Dialog Box and Click on Insert –

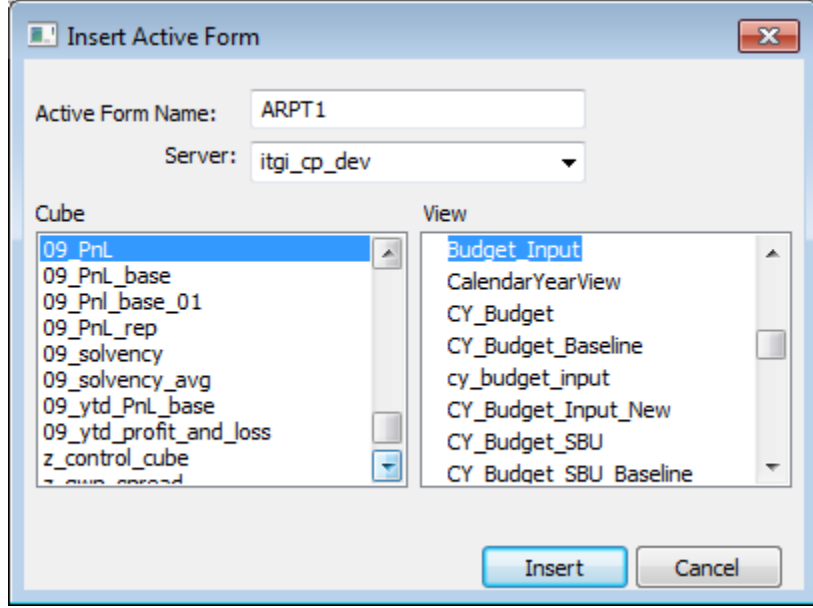

4. Active Form will be displayed with the basic formatting as below -

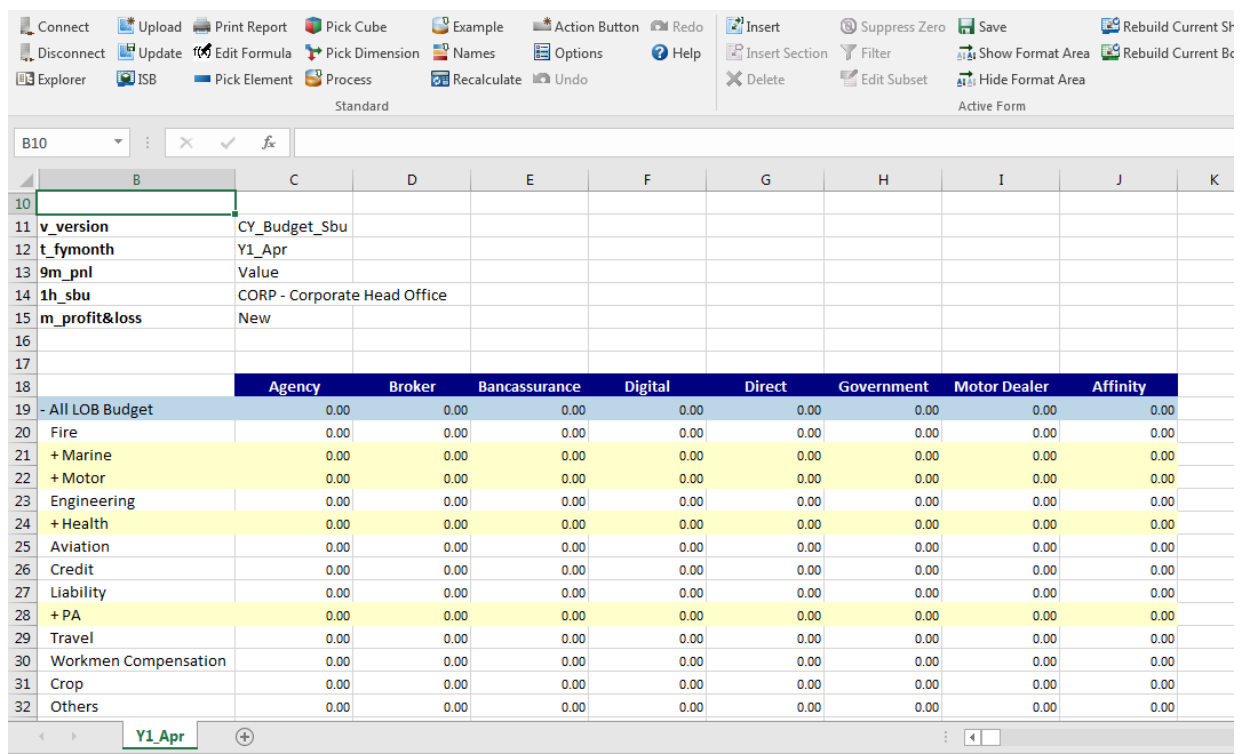

5. Formatting can be updated by changing the formatting area predefined. For this, click on Show Format Area in Active Form Section and a Format Section will appear –

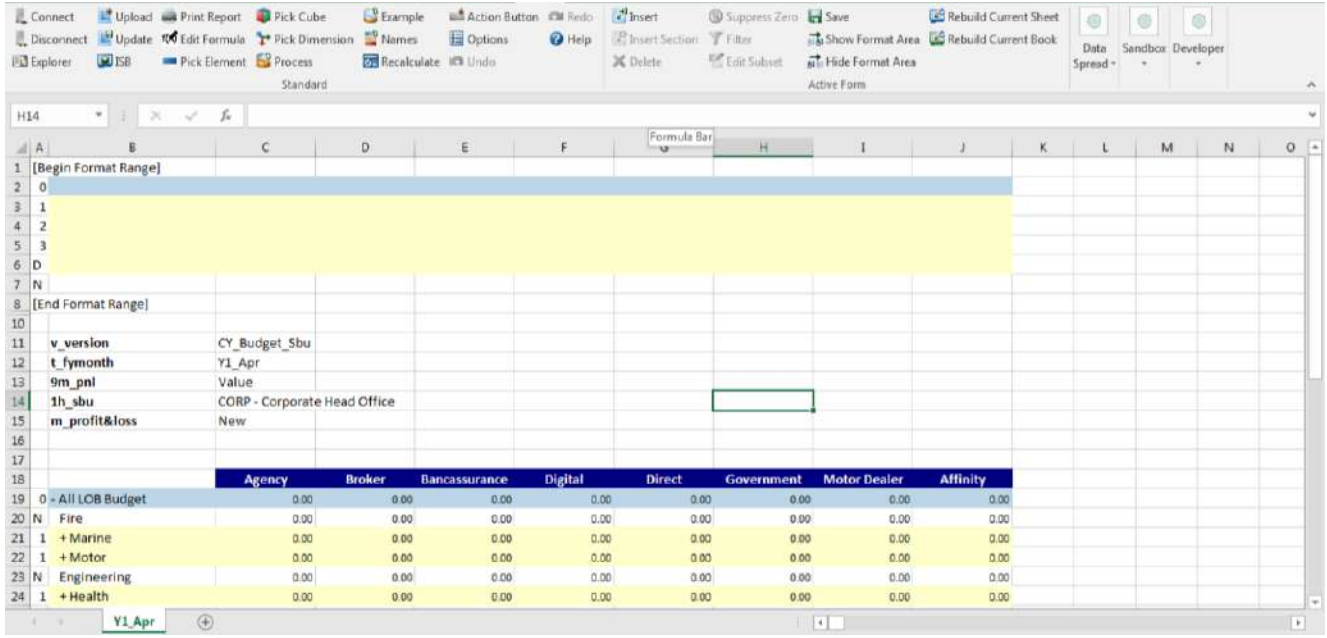

6. Apply the required formatting required and Press F9 to reflect the changes on Active Form. Any input in the Format Section is only for information regarding the formatting applied on Active form (All Channel is sum of Column C to Column J, not updating any cell in the Cube). Once Formatting is done then Click on Hide Format Area –

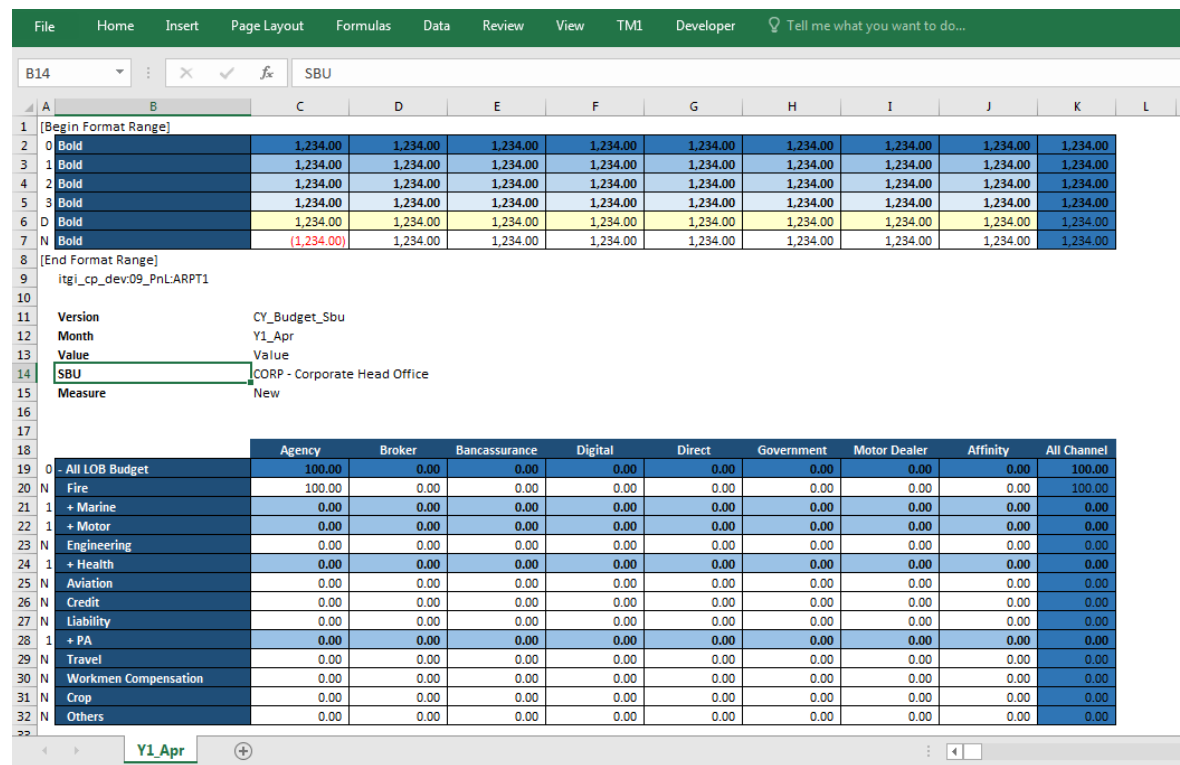

7. Multiple sheets can be created through the same process. It will look like below –

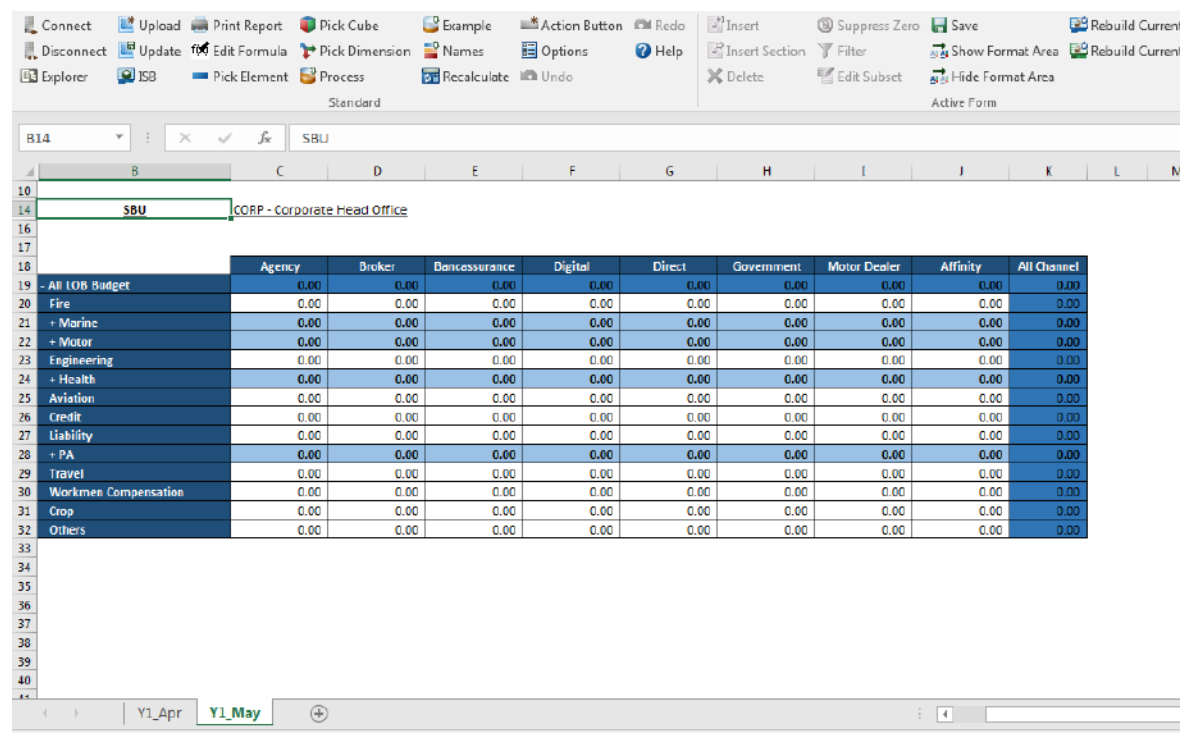

FOR CREATING ACTIVE FORM IN PAX – Create an Exploration view of the cube in Excel and then select Convert to  $\rightarrow$  Dynamic Reports  $\rightarrow$  This Sheet to create the Active Form. Formatting can be done same ways as it is mentioned for creating Active Form using Perspectives.

- 8. Upload the Active Form as a Web sheet in TM1 Application folder. Set the Security to Public.
- 9. For Application creation, Start Performance Modeler and Select Application Design Tab, Right click on Application, Select Application under New and name it as per requirement along with selecting the application type.

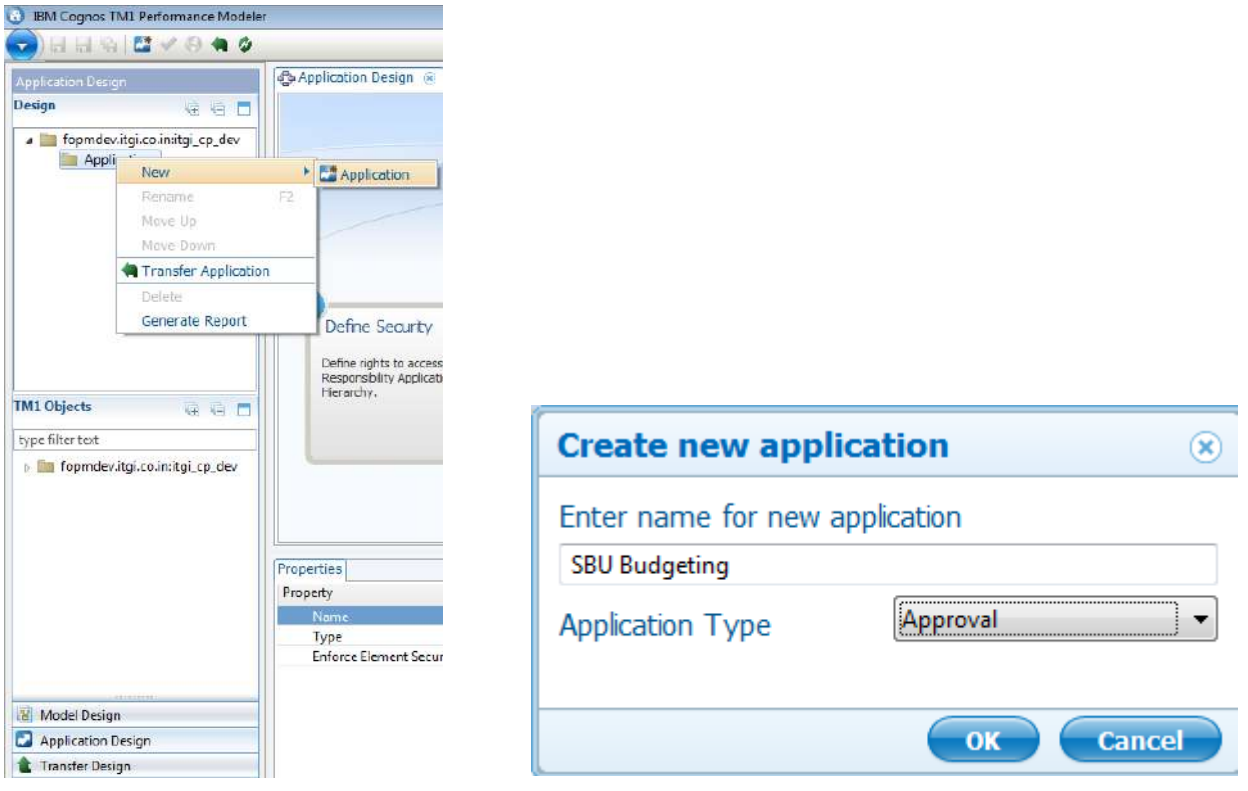

10. Now from TM1 Object on Left pan, drag and drop the Active Form to the Contributor View on the Right pan. Active Form will be visible under the Websheets folder in the left pan. And drag the required approval hierarchy created to the right side under Approval Hierarchy tab.

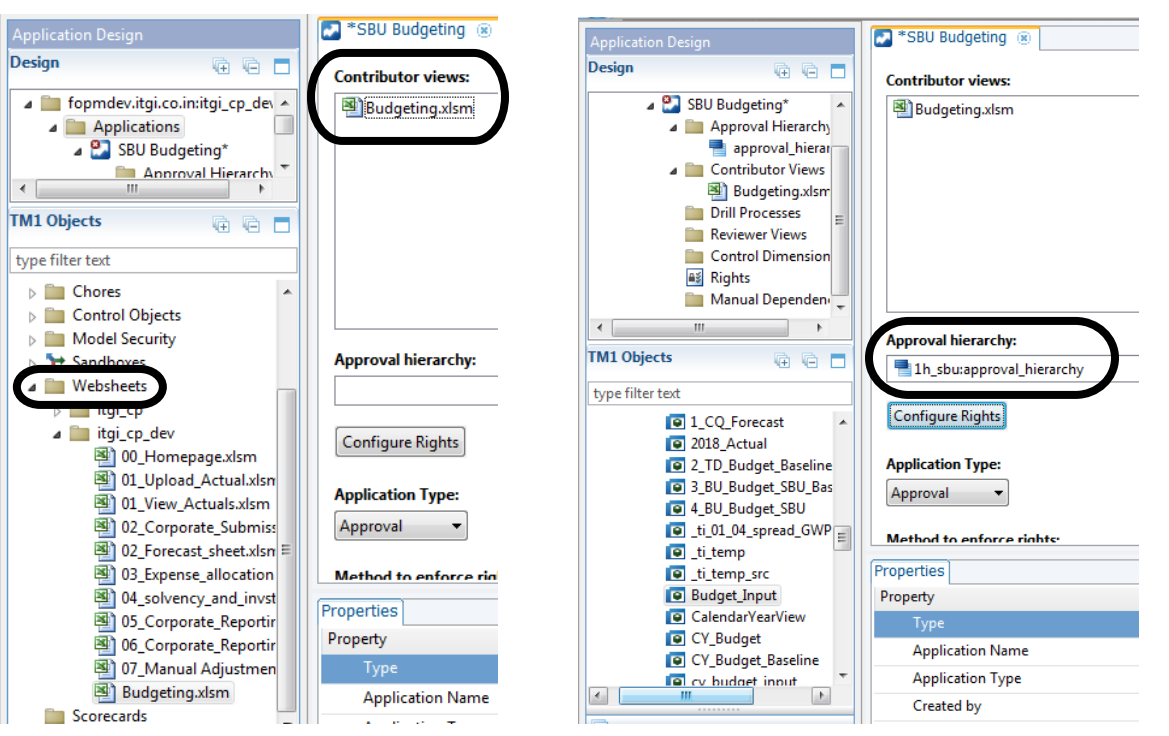

11. Now validate the application and the following errors will be shown -

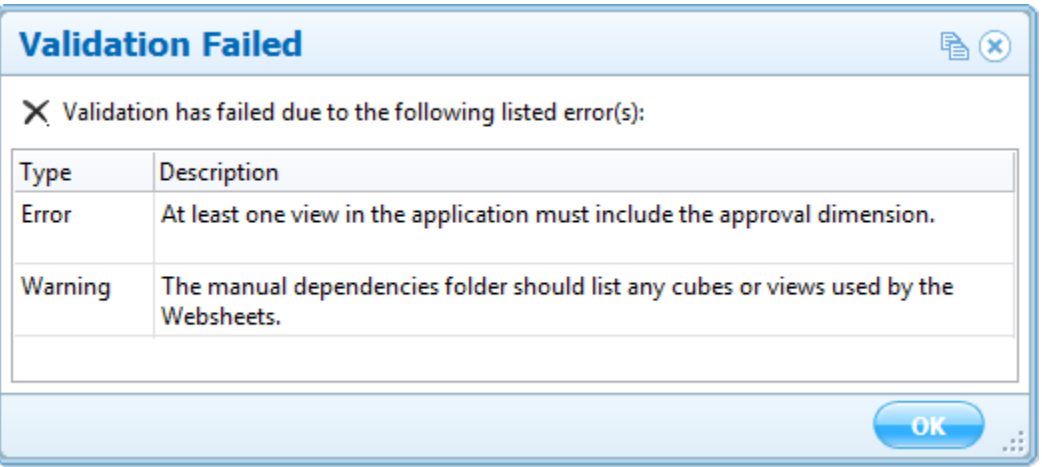

12. To resolve the error, copy the cube view (view used to create the Active Form) to the Manual Dependencies Folder in Design pan and then validate the application. Once validation is successful deploy the application. –

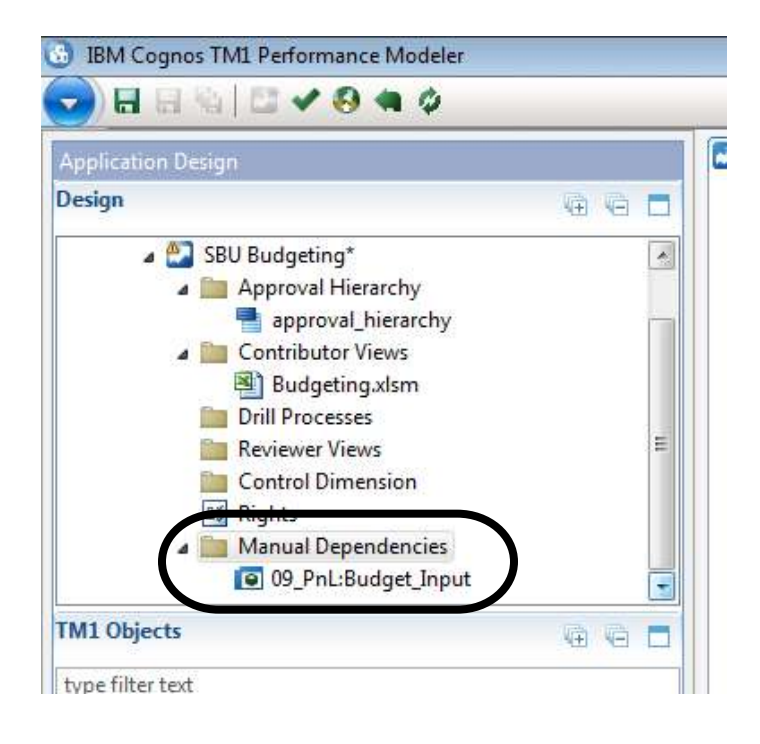

13. Activate the Application in Contributor and Click on Application name to open the workflow.

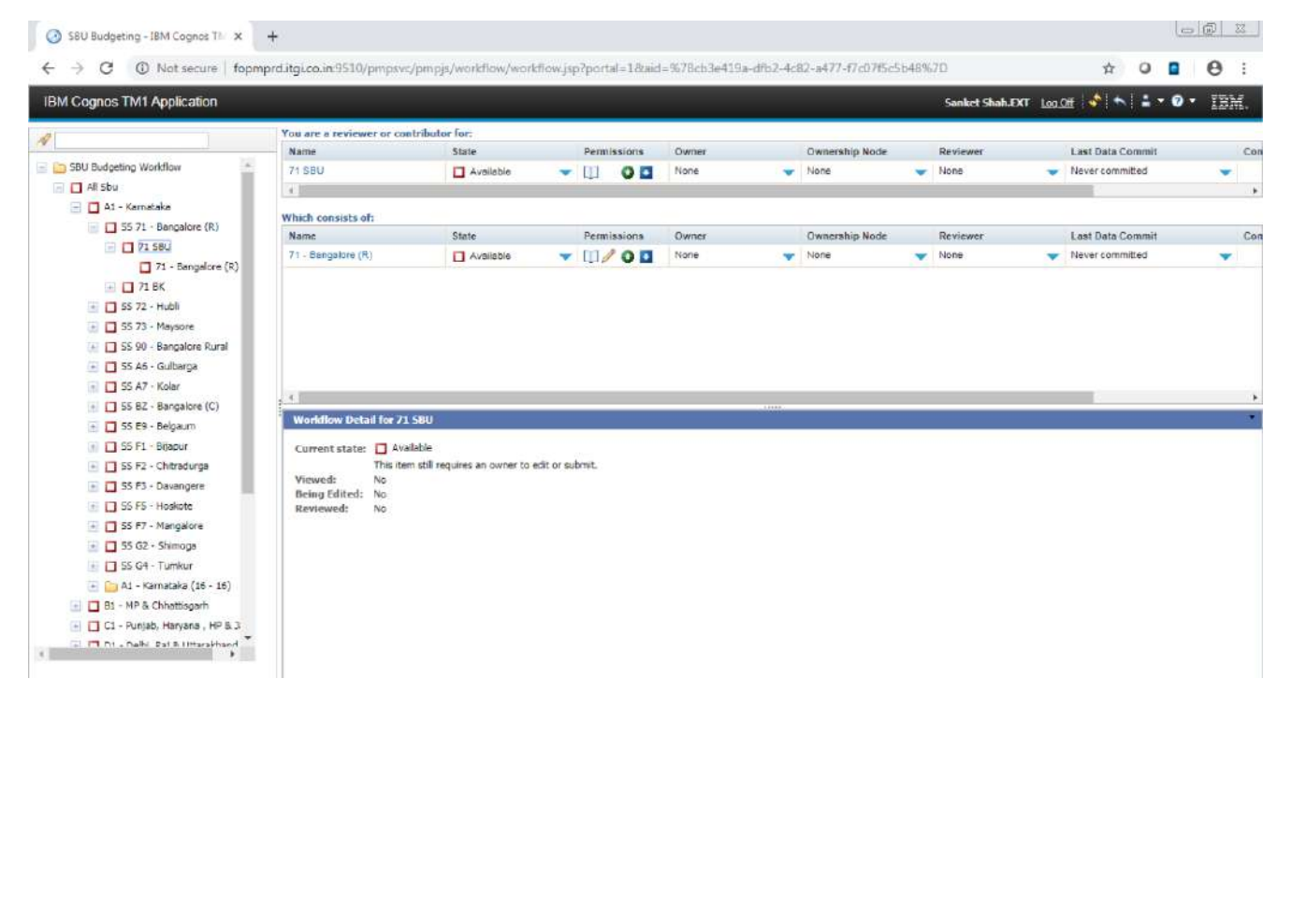

14. Select the Node in the right pane and this will open the contributor view-

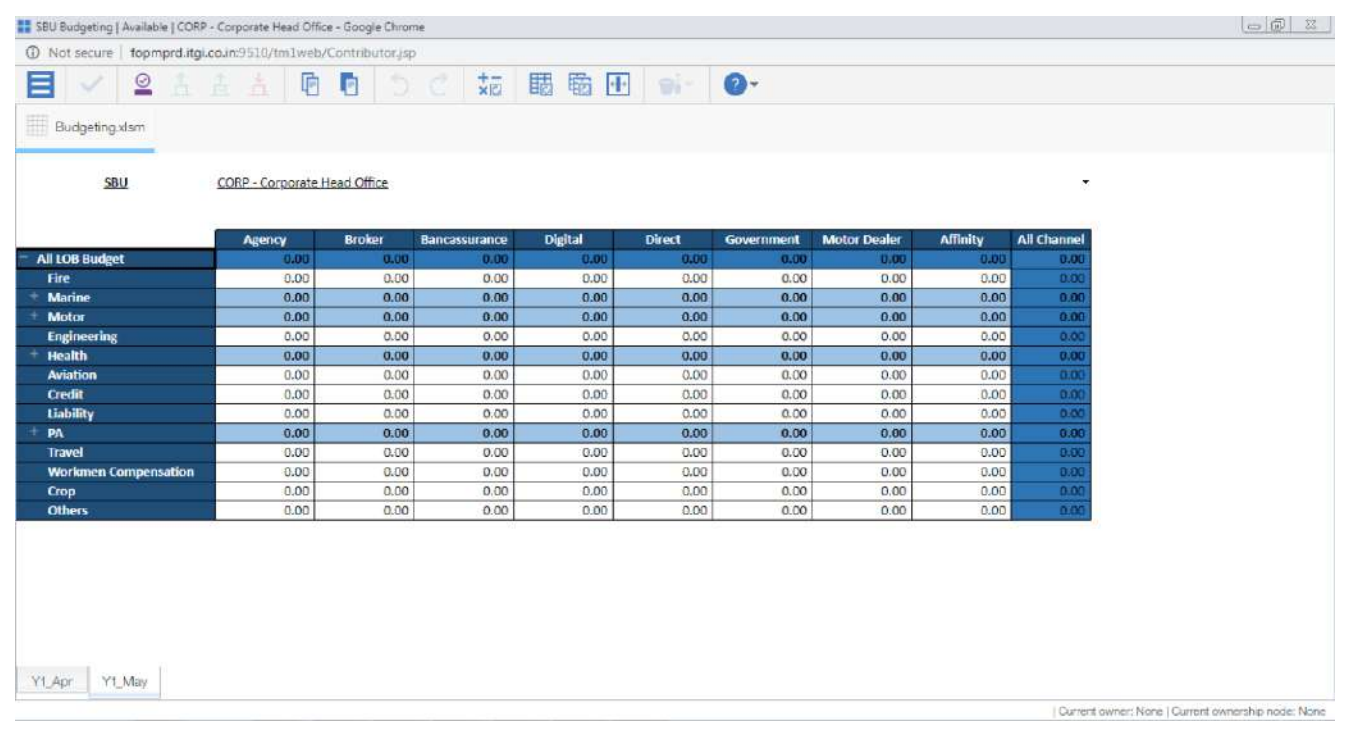

End User now can take the Ownership and input data to the Plan.

Happy Learning!!!